# P S <sup>p</sup> i <sup>c</sup> <sup>e</sup> に よ る 軍 子 回 路 シミュレーション

 $f$  or  $W$  indows  $XP$ 

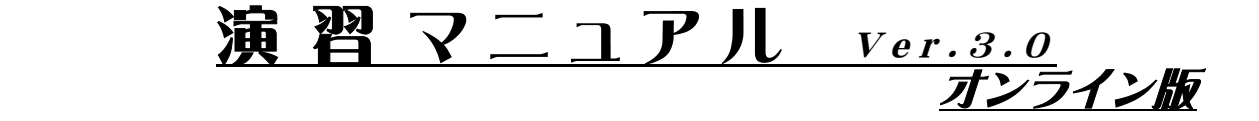

直列共振回路をモデルとしたマニュアル

電 子 情 報 応 用 実 験 Ⅲ (4年 次)

電 子 情 報 実 験 Ⅲ ( 3 年 次 ) 電子情報 創生実験(3年次)

**電 子 情 報 実 験 Ⅰ·Ⅱ(2年 次)** 

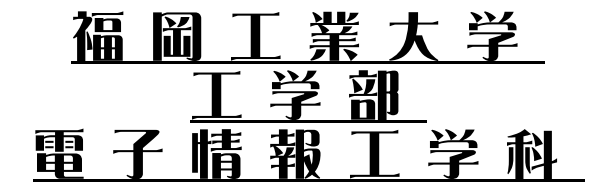

# まえがき

この「PSpice による電子回路シミュレーション演習用マニュアル」は、回路シミュレータ PSpice をメインとして構成されたデザインセンタについての基本操作と演習方法を説明しています。

PSpice はアナログおよびアナログとデジタルの混在回路のシミュレータです。実際のハードウェアを 組み立てずに、設計回路のシミュレーションおよびテストを行うことができます。異なる入力に対する 時間応答、異なる周波数での応答、ノイズおよびその他の回路に関する詳細な情報

が計算されます。回路シミュレーションにより実際に回路を組み立てる前に"コンピュータによる試作 回路"を作成して、回路のテストおよび改善を実行することができます。

一般に初心者には電子回路の参考書はどういう動作をするのか分かりづらい回路図が数多く掲載さ れていて、説明を読んでも理解しづらいことがあります。また、初心者が部品を集めて実験を行い確認 するというのも簡単ではありません。そこで、この PSpice を用いて参考書に掲載されている回路の動 作を確認しながら学習すれば、より早く理解することができます。

- このマニュアルは、入門者にも「分かりやすく」を目標に、次の点に留意しています。
- (1) 一つの基本コマンドについて、使用方法の一つ一つを丁寧に解説します。
- (2) わかりにくいところは、多くの画像を入れ説明します。
- (3) 基本コマンドを操作している途中で起こりうるエラーと、それを解決する方法を説明し ました。

このマニュアルは3章構成でそれぞれ次のような構成になっています。1章では Windows の起動と 終了、あとマウスの基本操作を説明しています。2章ではデザイン・センタの概要を書いており、PSpice での解析の流れを説明しています。3章では回路図作成および回路解析について書いており、演習課題 を実行する場合には、3章の内容を参照すればスムーズに行うことができます。

さらにこのマニュアルはオンラインでも使用できます。それは目次や索引、文中などからハイパーリ ンクで目的のページや言葉等にすぐにいけるようになっているのでその方がつかいやすいという人、ま たはこの演習に興味をもち、自分の家でも PSpice を使いたいという人はオンライン版のこのマニュア ルを活用してください。あとこのマニュアルはオンライン版を印刷したものなので製本版には関係ない 部分がありますが気にしないでください。

'06.2.27 久保嘉輝、鯖江雄也、小池勲

PSpiceによる 電子回路シュミレーション f o r W i n d o w s X P <u>演習マニュアル ver.3.0</u>

- オンライン版 - カーバー - カーバー - カーバー - オンライン版

## 目 次

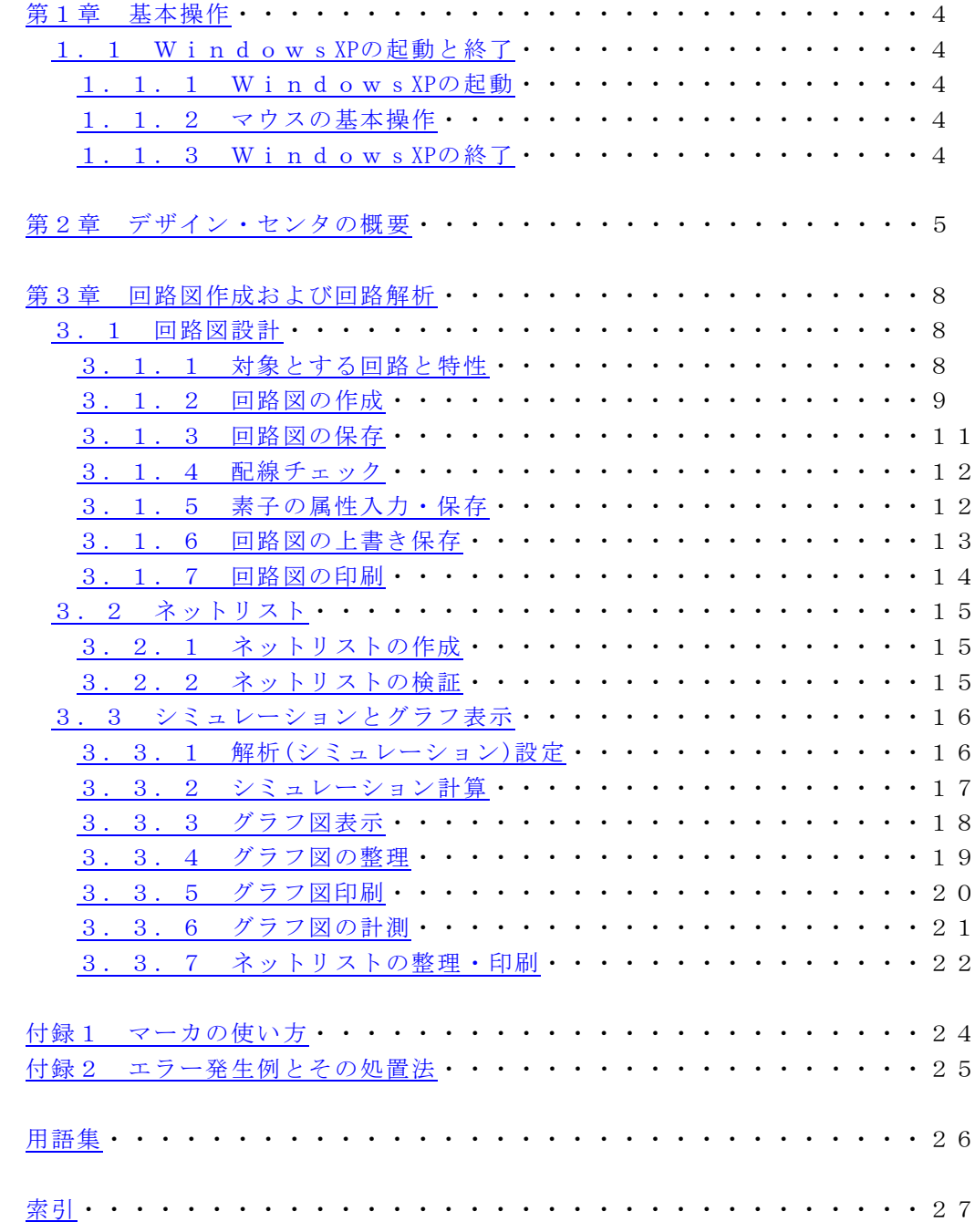

#### 第1章 基本操作

1.1 Windows XPの起動と終了

1.1.1 Windows XPの起動

 $\boxtimes$  1. 1

(1)パソコン本体の右上の電源(MAIN SW)をonし、しばらく待ちます。

(2)「ログオンするには、Ctrl+Alt+Delキーを押してください」と表示されるので、CtrlキーとAltキー とDelキーを同時に押します。

(3)「ユーザー名とパスワードを入力して下さい」と表示されるので、ユーザー名(学籍番号) とパスワ ードを入力し、OKをクリックします。 こんじょう こんじょう この操い

作によりあなたのフォルダが使用できます。

1.1.2 マウスの基本操作

マウスを使った操作は、次のようになります。

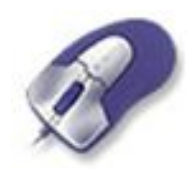

 $\boxtimes$  1. 2

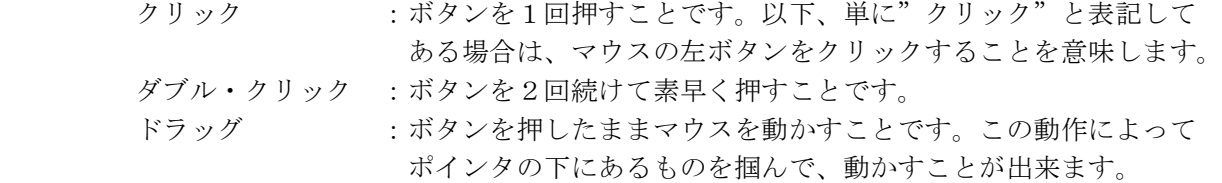

上の3つの操作は、マウス操作の基本で頻繁に出てくるのでしっかり覚えましょう。特にダブル・クリ ックはボタンを押す感覚に慣れるまで、うまくいかないかもしれません。

#### 1.1.3 Windows XPの終了

いきなり電源をoffしないで、つぎの操作を行って終了させてください。

(1)カーソルを画面の1番下にもっていき、タスクバーのスタートをクリックします。

(2)表示されるコマンドの最下部の"シャットダウン"をクリックします。

(3) 「コンピュータをシャットダウンする」にポイントがあるのを確認し、OK をクリックし、しばら く待つと本体の電源が自動でoffになります。 その後モニターのスイッチをoffにします。

### 第2章 デザイン・センタの概要

このデザイン・センタは、以下のような操作と作業を行います(図2.1)。

回路図エディタSchematics(スケマティックス)では、シンボル・ライブラリからシンボルを呼び出し、 それをコンピュータの仮想回路図面に配置して回路図を作成します。回路図が完成すると、3種類のファイ ル (\*.net.\*.cir,\*.als)が作成されます。その中の"\*.cir"の拡張子を持つファイルがPSpiceに読み込まれ てシミュレーションを行います。

シミュレーションが終わると、波形表示をするProbe(プローブ)に、結果の書き込まれたデータ・ファイ ル(\*.dat)が読み込まれ、回路中のノード電圧、素子に流れる電流をグラフ化します。出力ファイル(\*.ou t) には解析結果や、エラーが起きた場合のエラーメッセージが書き込まれます。

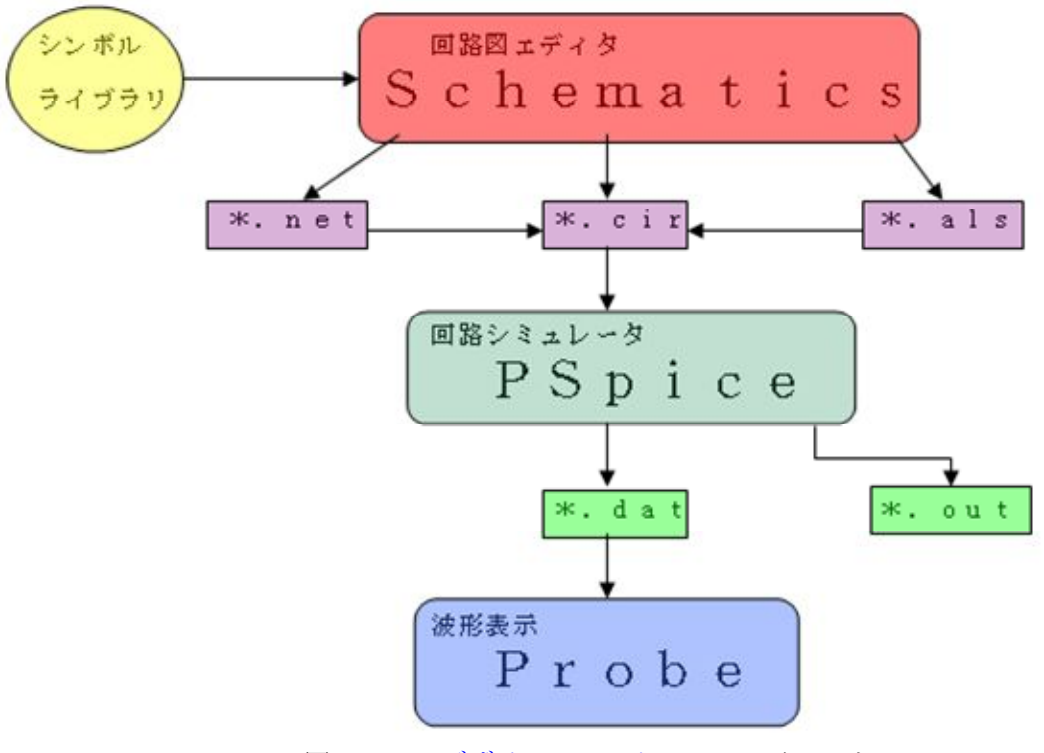

図2. 1 デザイン・センタのフローチャート

ここでは直列共振回路を例にとって、デザイン・センタでの解析の流れを説明していきます。以下の通り に自分で実行してみて下さい。

(1) Windows XPが起ち上がった画面上に図2. 2のようなSchematicsのショートカットがあります。ポ インタをその上に持っていきダブル・クリックし、図2.3のようなSchematicsの画面を開きます。

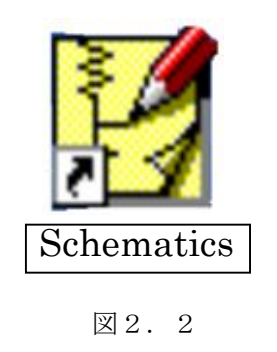

|            | 【Schematics - 【〈新規1〉 p.1 】      |
|------------|---------------------------------|
|            |                                 |
| Schematics | $1 - 1 - 1 - 1$                 |
| 図2.2       | $\sim$                          |
|            | $\sim$<br>コマント<br>2.42.<br>1.05 |

図2.3

(2)Schematicsを開いたら、タイトル・バーが<新規>となっていますので、例として直列共振回路のフ ァイルを呼び出します。

まず、前もって準備されている共振回路例"KYOSHIN.SCH"を使用できるように自らのフォルダにコピーし ます。①デスクトップにあるマイコンピュータのアイコンをダブルクリックします。②ネットワークドラ イブのフォルダ"'Caeserver01'のEducation"(Y:)をダブルクリックし、"演習用共振回路例"を右クリック します。③"演習用共振回路例"をコピーし、フォルダ"'Caeserver01'の(学籍番号)"の中で貼り付けます。 これで共振回路例が使用できるようになります。

つぎに、Schematicsに読み込みます。④Schematicsのウインドウ上部にある図2.4の①のアイコンをク リック(または、「ファイル(F)」の中から「オープン(0)」をクリック)すると、図2.5のようなダイ アログボックスが表示されます。⑤"ファイルの場所"の下向き矢印をクリックし、"'Caeserver01'の(学籍 番号)"をダブルクリックします。⑥図2.6のように"'Caeserver01'の(学籍番号)"の中に入っている「演 習共振回路例」というファイル名が表示されるので、その中の"KYOSHIN.SCH"をクリックした後に、開く(O) をクリックすると、図2.4のような直列共振回路が表示されます。

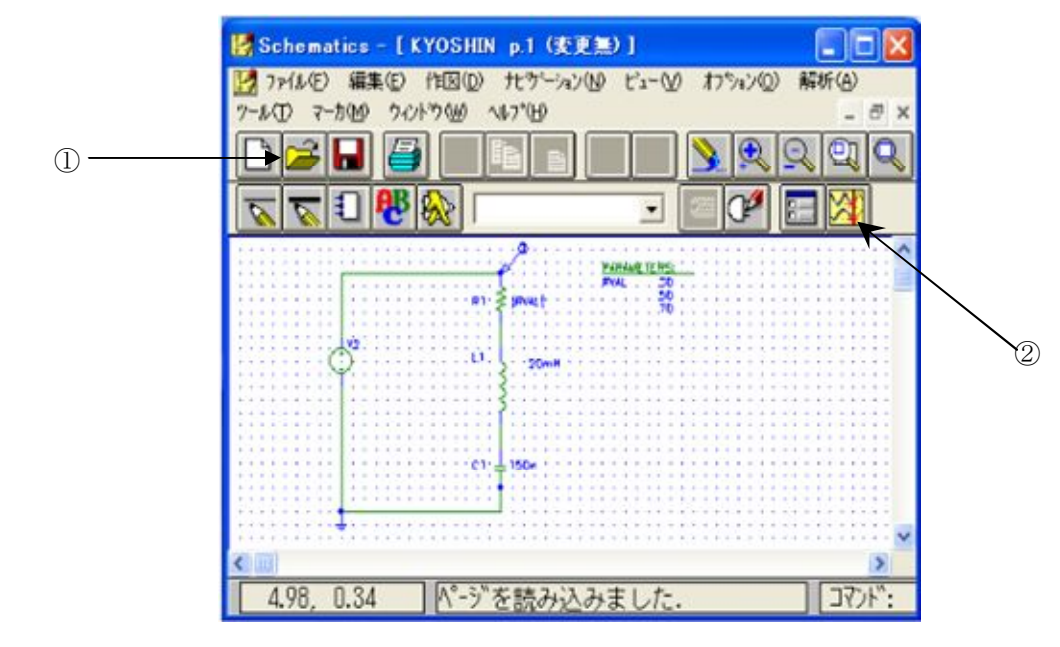

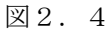

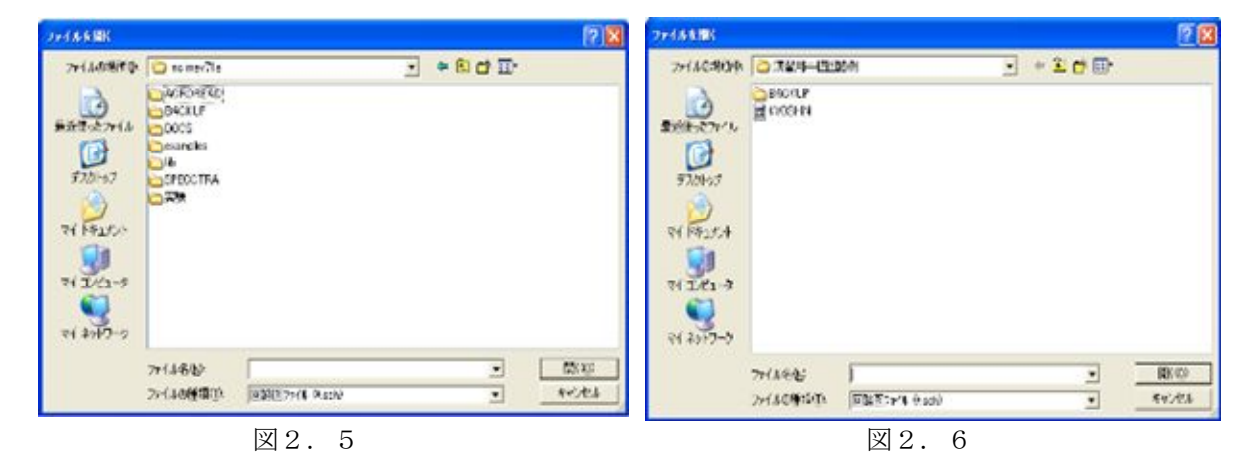

- (3)直列共振回路をシミュレーションさせます。図2.4の②のアイコンをクリック(または、Schemat icsの「解析(A)」の中から「シミュレーション(S)」をクリック) するとシミュレーションが 行われます。
- (4)シミュレーションが終わると、Probe(プローブ)が自動的に起動します。Probe(プローブ)が起動すると 図2.7のようなダイアログボックスが表示されるので、全部(A)をクリックした後、OK をクリック すると直列共振回路の特性がグラフ表示されます。(図2.8)

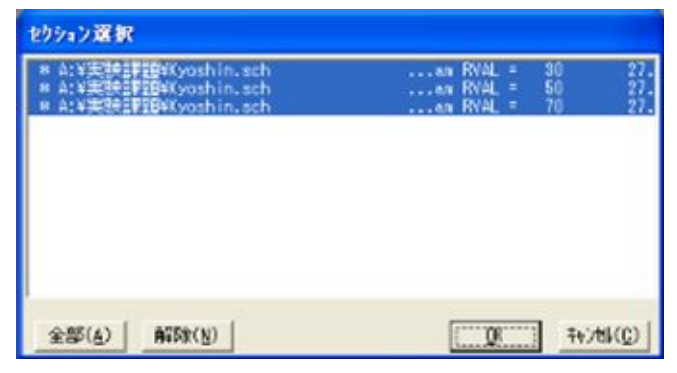

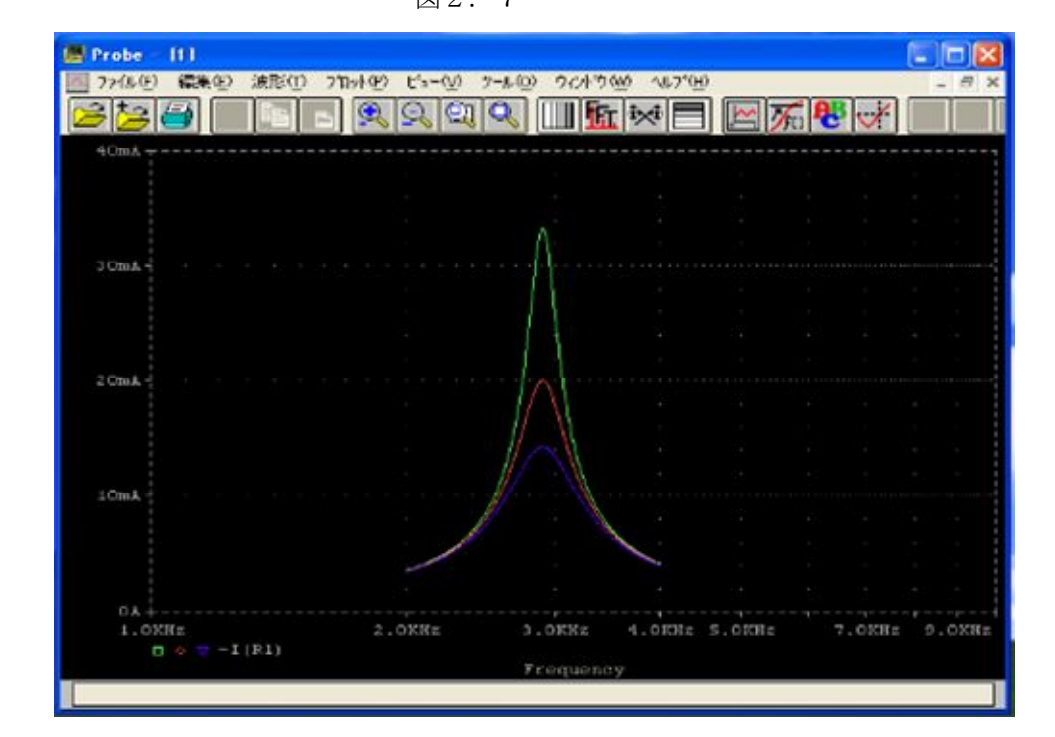

図2. 7

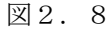

(5)グラフを表示したウインドウ(Probe)、シミュレーションを行ったウインドウ(PSpice)を 閉じます。それぞれのウインドウの右上にある閉じるボタン×をクリックします。そし て Schematics のウインドウに戻ってきたらまたは、「ファイル(F)」の中から「新規作成(N)」をクリ ックして回路図を消します。

以上が、デザイン・センタでの解析の流れです。おおまかな流れは理解できたと思います。 それでは、次章より詳しい内容に入っていきます。

#### 第3章 回路図作成および回路解析

#### 3.1 回路図設計

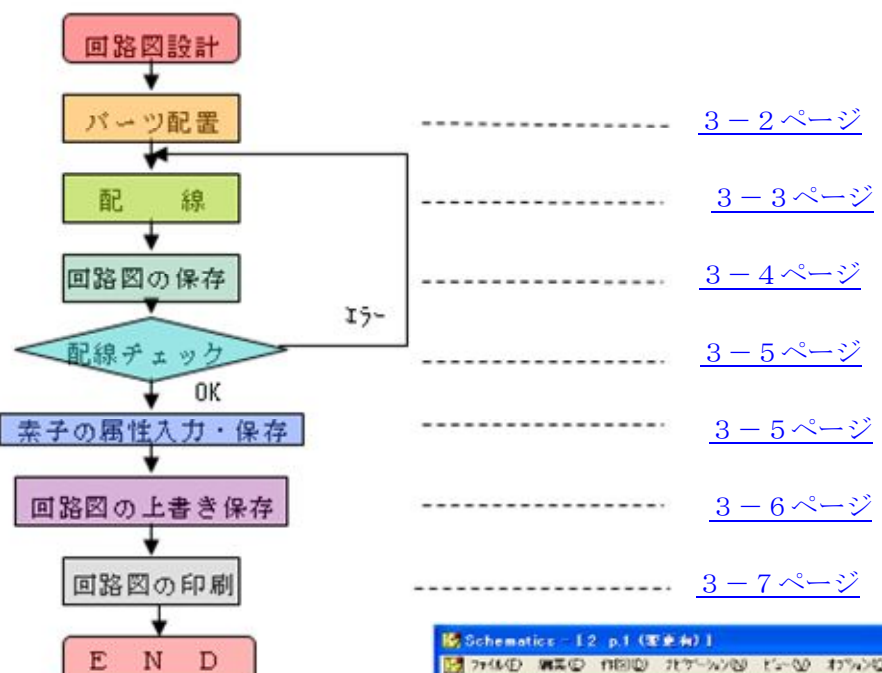

図3.1 回路設計のフローチャート

3.1.1 対象とする回路と特性

ここで対象とする回路は直列共振回路です。

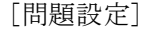

図3. 2のような直列共振回路を対象とし  $V = 1 \sin \omega t$  [V]

 $L = 1$  [mH]  $C = 0.1$   $[\mu F]$ 

 $R = 4, 7, 10, 47 \quad \boxed{\Omega}$ 

 とします。ωは角周波数、tは時間を示します。 Vの周波数f(=ω/2π)を連続的に変化させると 回路電流IおよびR両端の電圧V(=RI)は、図3. 3のような共振特性を示すと予測されます。ピ ークの鋭さ(先鋭度)QはQ=f<sub>0</sub>/Afで求められま す。ただし、 $\Delta f$  にゅピーク値(fo)の $1/\sqrt{2}$ に減少 する周波数 $f_1, f_2$ の差として $\Lambda f = f_1 - f_2$ で与えら れ、「半値幅」と呼ばれます。

Schematicsにより、図3. 2の回路図を作成 し、その回路のシミュレーションをPSpiceによ り行い図3.3のグラフを得て、その結果より、 f0、Δf、Qを求めることを行います。

 さらに、その結果を理論式と比較し、考察検 討を行います。

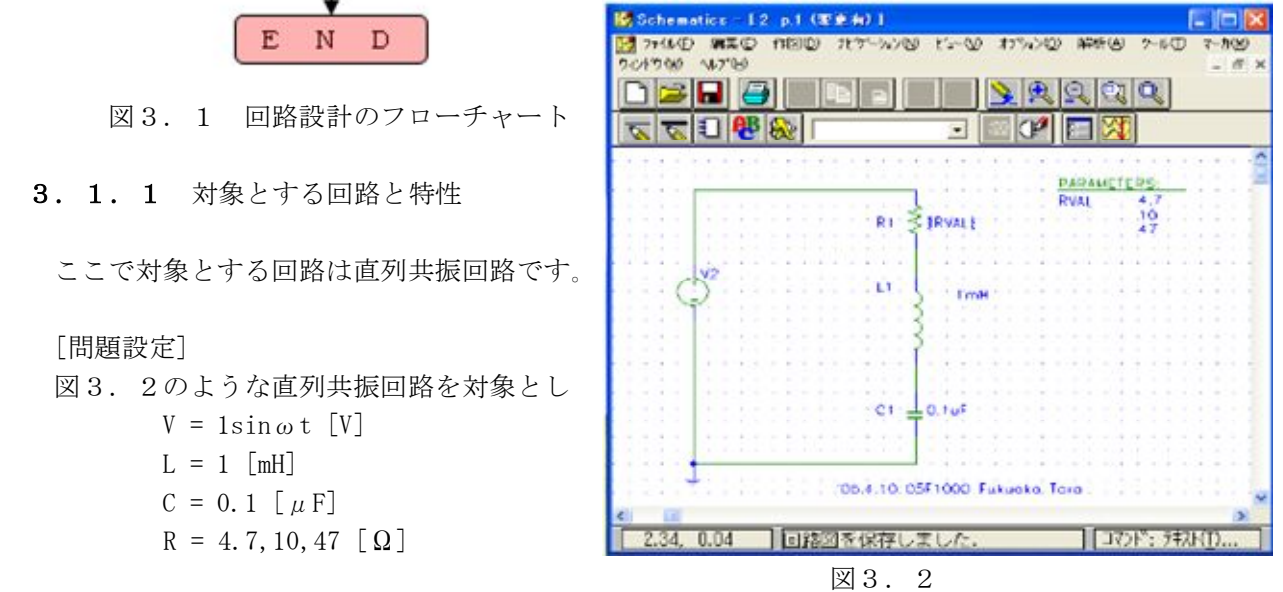

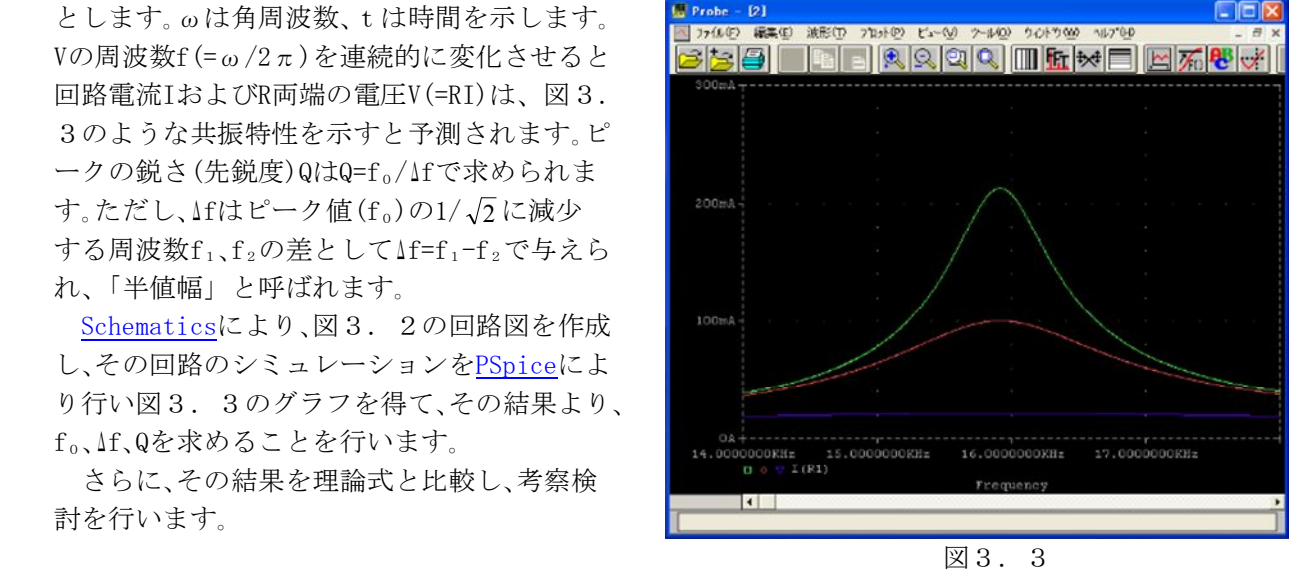

理論式及び理論値は次のようになります。

 $f_0 = \omega_0 / 2\pi = (1 \times 10^5) / 6.28 \equiv 16 \times 10^3 = 16$ [kHz]  $Q = \omega_0 L / R = (1 \times 106 \times 1 \times 10 - 3) / 4.7 \approx 21.28$  $\Delta f = f_0 / Q = 16^3 \times 10^3 / 21.28 \approx 0.75[kHz]$  $\omega_0 = 1/\sqrt{LC} = 1/\sqrt{1 \times 10^{-3} \times 0.1 \times 10^{-6}} = 1 \times 10^5 [rad/s]$ 

周波数変化範囲は、fo-2Af~fo+2Af位で十分なので、

 $f_0 - 2\Delta f = 16 \times 10^3 - 2 \times 0.75 = 14.5[kHz]$ 

 $f_0 + 2\Delta f = 16 \times 10^3 + 2 \times 0.75 = 17.5[kHz]$ 

 よって、切りの良い値として、14kHz~18kHzを選びシミュレーション計算を行うことにします。 Δf=0.75[kHz]の間を100点ほど細かく刻んでやれば、グラフは、十分スムーズになりますが、14 kHz~18kHzの間をここでは少し多めに800点に等分割して計算することにします。

#### 3.1.2 回路図の作成

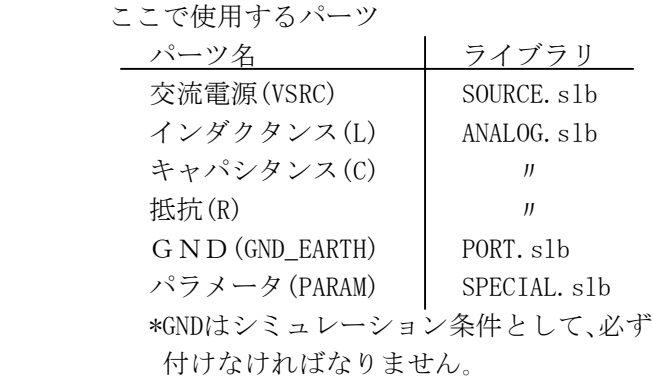

[パーツ配置]

ここでは、パーツを呼び出し配置します。 ――――――――――――図3.4

図3.4のようにパーツを配置していきます。
<sup>1</sup>2<sup>(1)</sup>

- (1) 交流電源(VSRC)を配置します。①のアイコ ンをクリック(または、「作図(D)」の中 から「パーツ呼び出し(G)」をクリック) すると高機能パーツブラウザのダイアログ ボックスが表示されます。
- (2)図3.5のようなダイアログボックスが表 示されるので ライブラリ (L) をクリック し、その中から"SOURCE.slb"をクリックし パーツの中の"VSRC"をクリックし、その後 OKをクリックすると、マウスのポインタが 交流電源のゴーストに変化しているので、 配置したい位置(図3.4)まで移動しク リックします。
- (3)これで交流電源を配置することができたと 思いますが、その後も交流電源のゴースト がついてくるので、右クリックしてゴースト を消します。

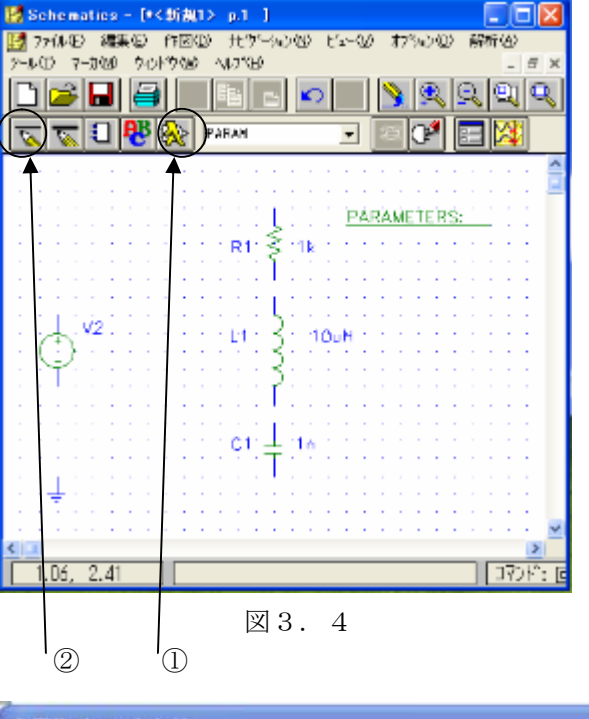

Crix

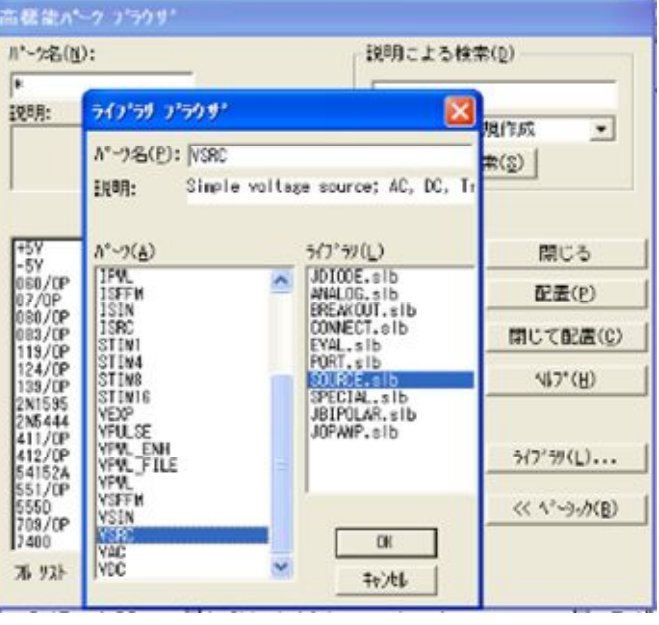

(4) その他のパーツも同様に呼び出し、配置し インコン 図3.5 ていきます。 (向きが違うときは<ctrl>+<R>の回転などを使い、調整してください。) 《ショートカットキーについて》

 インダクタンスやコンデンサを配置したときに<Ctrl>+<R>を使用したと思いますが、これは Schematicsのメニューにある「編集(E)」の中の「回転(R)」をマウスで選択するのと同じ働き をキー操作で行ったことを意味します。このようにSchematicsのメニューの幾つかにはショー トカットキーが割り当ててあります。このショートカットキーを利用すると迅速に回路図を描 くことができ大変便利です。ここにSchematicsでよく使用するショートカットキーをあげてお きますので活用して下さい。

 <スペース>キー 直前の操作の繰り返し(マウスの右ダブルクリックでも可能) <Delete>キー 選択したものを消す、消去 <Ctrl>+<W> 配線 <Ctrl>+<R> 選択したものを回転させる <Ctrl>+<F> 選択したものを反転させる <Ctrl>+<L> 再描画する <Ctrl>+<Z> 1つ前に戻る

[配線]

- ここでは、パーツ配置をした後、回路図の配線を行います。
- (1) 回路図の配線は、図3.4の②のアイコンをクリック (または、「作図(D)」の中から「配線(W)」をクリック) すると、マウスのポインタが鉛筆のマークに変わり配線ができる状態になります。
- (2)この状態で接続したい素子の端(始点)でクリックします。そして、もう一方の接続したい 素子の端(終点)で再びクリックすると配線が完了します。図3.6のような折れ曲がった 配線の方法は、③の場所でクリックして始点を決め、④の位置に鉛筆を持っていきクリック します。配線が終わった後の鉛筆には、配線のゴーストがついてきますが、右クリックするこ とによりゴーストを消すことができます。このゴーストを消した後にすぐもう一度配線をし たいときには、マウスの右ボタンをダブル・クリックするか、<スペース>キーを押すと鉛筆の マークが表れ再び配線できる状態になります。また、配線ミスをした場合には、消去したい配 線の上でクリック(配線は赤くなる)し、メニューの「編集(E)」の中の「切り抜き(C)」ク リックするか、消去したい配線の上でクリック(配線は赤くなる)し、キーボードの<Delet e>キーを押すと消去することができます。

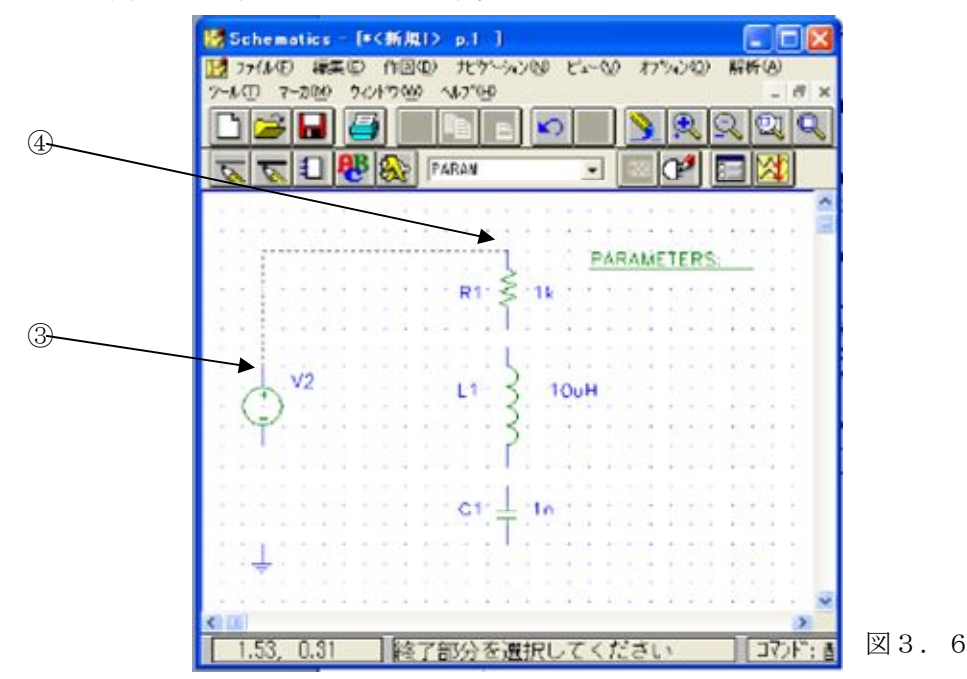

3.1.3 回路図の保存

 ここでは、今まで作成した回路図を自らのフォルダに保存します。 まず回路図に今日の日付け、学籍番号、名前を入力します。 (例:'06.4.10 05F1000 FUKUOKA TARO)

 (1)図3.7の①のアイコンをクリック(または、「作図(D)」の中の「テキスト(T)」をクリック) すると図3.8のようなテキスト配置のダイアログボックスが表示されるので、今日の日付、学籍 番号、名前を入力してOKをクリックします。するとマウスのポインタがテキストになりゴースト がついてくるので、図3.7のように回路図に重ならない位置でクリックして配置します。

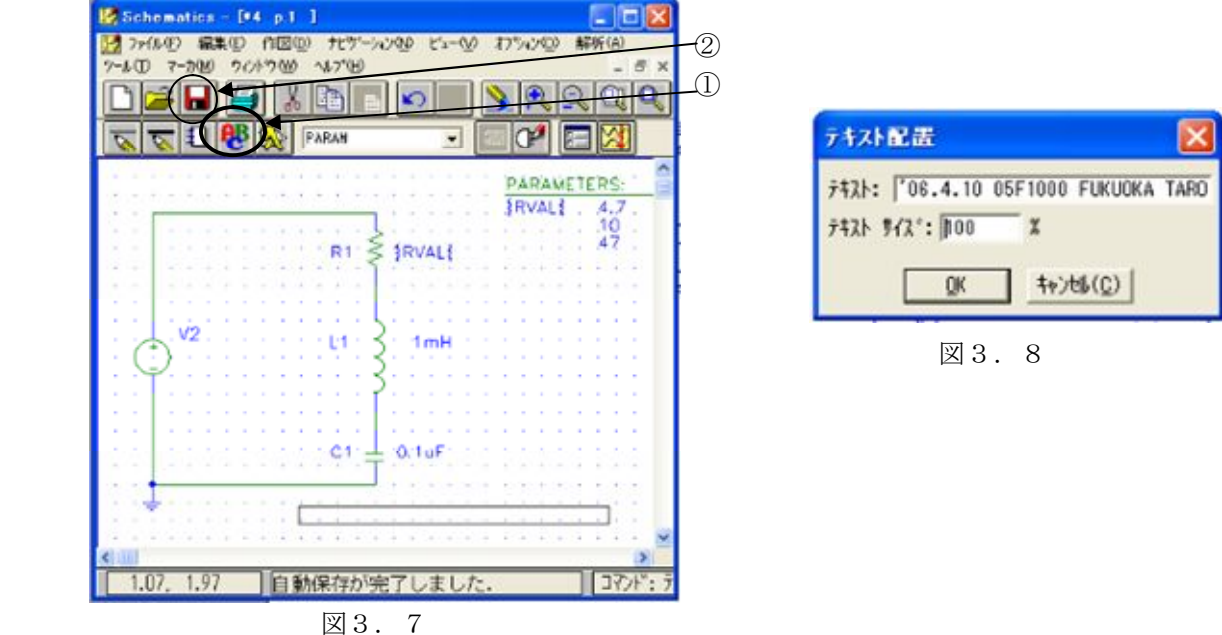

- (2) 回路図を保存するには、ファイル(F)」の中から「名前を付けて保存(A)」をクリックすると図 3.9のようなダイアログボックスが表示されます。まず図3.9の①の下向きの矢印をクリック し、'Caeserver01'の(学籍番号)のフォルダを選択します。次に、②の「ファイル名(N)」の場所に" Kyo2.sch"と入力して保存をクリックします。これで自らのフォルダに保存されます。もし、回路図 を保存する場合に拡張子(.sch)なしのファイル名で保存すると、自動的に".sch"の拡張子が付加 されます。
	- また、上書き保存するときは、図3.7の②のアイコンをクリックします。

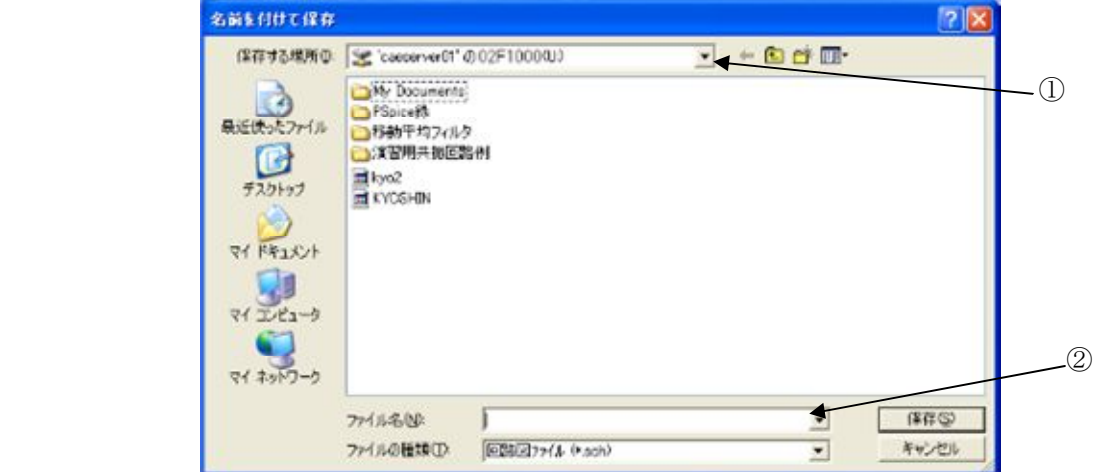

図3.9

#### 3.1.4 配線チェック

すべての配線を終え、次に配線チェックを行います。Schematicsの「解析(A)」の中から「電気法則チ ェック(ERC)」をクリックすると配線チェックが行われます。ここで、エラーがでた場合はエラー表示が でるのでOKをクリックして、エラーの内容を調べて回路図を修正して下さい。修正し終わったら、も う一度配線チェックをして何も表示されなければ回路は正常に動作します。

《エラー表示例》

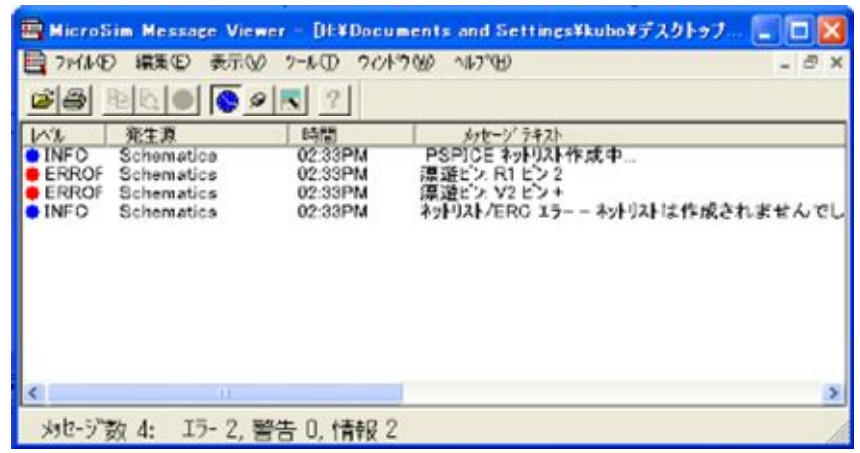

図3.10

 ERROR:漂遊ピン:R1 pin 2 ERROR:漂遊ピン:V1 pin +

 このエラーの内容は、交流電源V1と抵抗R1が接続されていないことを表しています。 回路図にもどって修正して下さい。

#### 3.1.5 素子の属性入力・保存

ここでは、素子の値の入力、属性保存を行います。

(1) 交流電源(VSRC)の属性値入力を行います。マウスのポインタを交流電源にあわせて、ダブルクリ ックします。すると図3.11のようなダイアログボックスが表示されます。この回路ではAC 解析を行うので、"値〔V〕 "の所にマウスのポインタを移動しダブルクリックする属性値を入 力できるようになるので1Vと入力します。入力したら、属性保存(S) をクリックし保存されたの を確認してからOKをクリックすると属性保存がされたことになります。

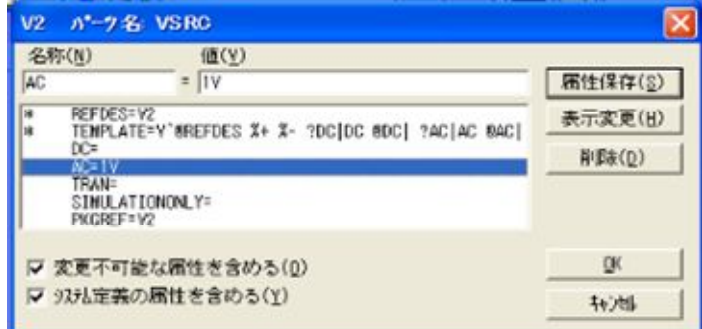

図3.11

(2)抵抗(R)の属性値入力を行います。この場合は属性値が回路図上に表示されています。まず 現在表示されている1Kの文字列をクリックします。図3. 12のように文字列が線で囲まれ ます。さらに1kをダブル・クリックします。すると、図3. 13のような属性値設定のダイア ログボックスが表示されます。すでに設定されている1Kの代わりに{RVAL}を入力し、OK をクリックします。(下線の場合は抵抗値を変数にして扱うことを意味します。この変数名は 任意の名前で構いませんが、必ず"{}"で囲んで下さい。)その後、インダクタンス (L) とコ

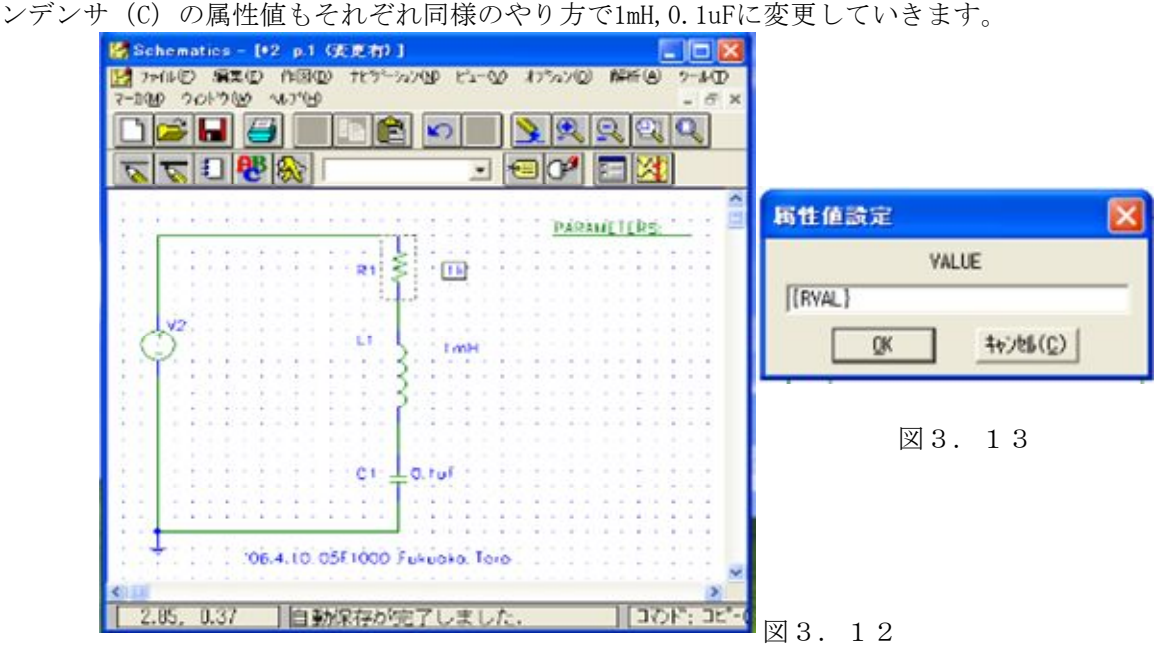

(3) PARAMETERS(PARAM)の属性値入力を行います。マウスのポインタをPARAMETERSにあわせて、ダブ ル・クリックします。すると、図3.14のようなダイアログボックスが表示されるのでNAME1の 位置でダブル・クリックし、RVALと入力して属性保存(S)をクリックします。同様にVALUE1、VALUE 2、VALUE3には4.7、10、47と入力してそれぞれ属性保存(S)をクリックします。ここで4.7、10、47と 入力したのは、抵抗を変化させて特性の変化を見るためです。すべて入力し終わったらOKをク リックします。

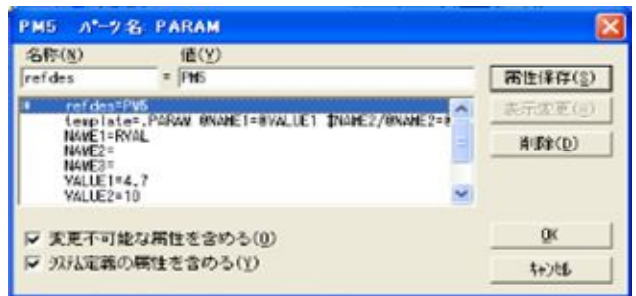

図3. 14

 すべての属性値を入力し終えたならば、印刷したときに見やすいようにパーツ名や属性値が重なら ないようにパーツ名や属性値を配置し直して下さい。パーツ名や属性値はドラッグを使うことによって、 好きなところへ持って行くことができます。

#### 3.1.6 回路図の上書き保存

素子の属性入力・保存を行いましたので、上書き保存を実行します。図3.7のアイコン②をクリッ ク(または「ファイル(F)」の中から「上書き保存(S)」をクリック)します。

#### 3.1.7 回路図の印刷

作成した回路図の印刷を行います。ただし、これは<br>p3-15のネットリストの印刷络に行ら > した結めます | Bashmalie: 12 p1 (27)1 p3-15のネットリストの印刷後に行うことを勧めます。

- (1)領域の指定をします。図3.15のように①の 位置でクリックし、そのままドラッグして、回 路図全体が収まる②の位置まで移動させ、指を はなします。失敗しても作業エリア内でクリッ クすれば線が消えて、何度でも指定し直せます。
- (2)印刷を行います。図3.15の③のアイコンを クリックし印刷します。

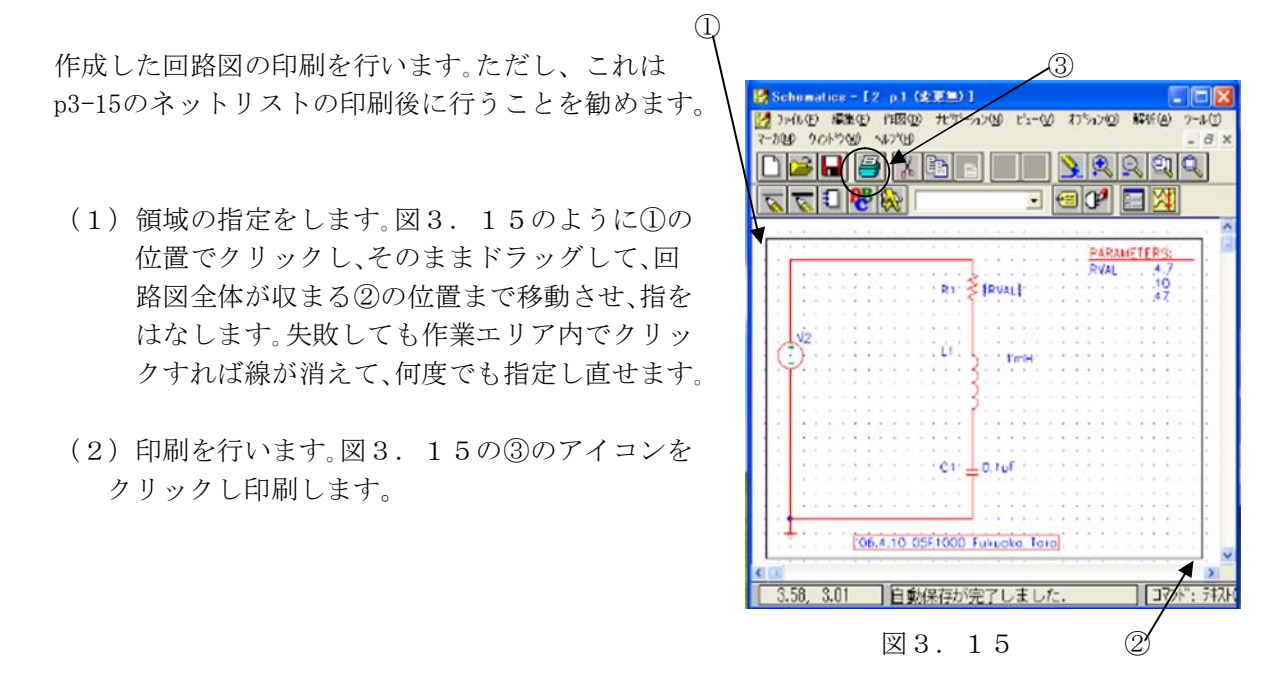

3.2 ネットリスト

#### 3.2.1 ネットリストの作成

Schematicsの「解析(A)」の中の「ネットリスト作成(C)」をクリックするとネットリストが作成されま す。その間、何も表示されなかったら正常に作成されたことになります。ここでエラーがでた場合は、回路図 の配線か、素子の属性保管がなされていないかのどちらかなので、エラーの内容を調べた後に修正して、も う一度ネットリストを作成します。

#### 3.2.2 ネットリストの検証

 ネットリストの内容を見ます。ネットリストの内容 を見るには、Schematicsの「解析(A)」の中の「ネット リスト検証(N)」をクリックすると、図3. 16のよう なメモ帳のウインドウが表示されます。ネットリスト とは、どのような部品がどのように配置してあるのか を回路図ではなく、記号や数値で表したものです。 例えば、図3.16の

#### V\_V2 1 0 AC 1V

| <b>2.net - MicroSim Text Editor</b> |                             |                                       | - 10 |
|-------------------------------------|-----------------------------|---------------------------------------|------|
| <b>NU7*0HD</b>                      |                             | 77(ル(F) 編集(E) 検索(S) ビュー(V) 挿入(D)      |      |
|                                     |                             |                                       |      |
| * Schematics Netlist *              |                             |                                       |      |
| V V2<br>L LI<br>C CI<br><b>R</b> R1 | $10^{-}$<br>$23 \text{ Im}$ | AC IV<br>$0.3$ $0.1$ uF<br>2 1 [RVAL] |      |
| F1 でヘルプを表示                          |                             |                                       |      |

図3.16

では、V2という部品が、接点(ノード)番号1と0の間にあり、AC 1Vであることを示しています。接点(ノー ド)番号とは、部品間の結線上に一つ点を与えて、接点同士を区別するために付けた番号のことです。この回 路の接点番号は、図3.17にあるようになっています。

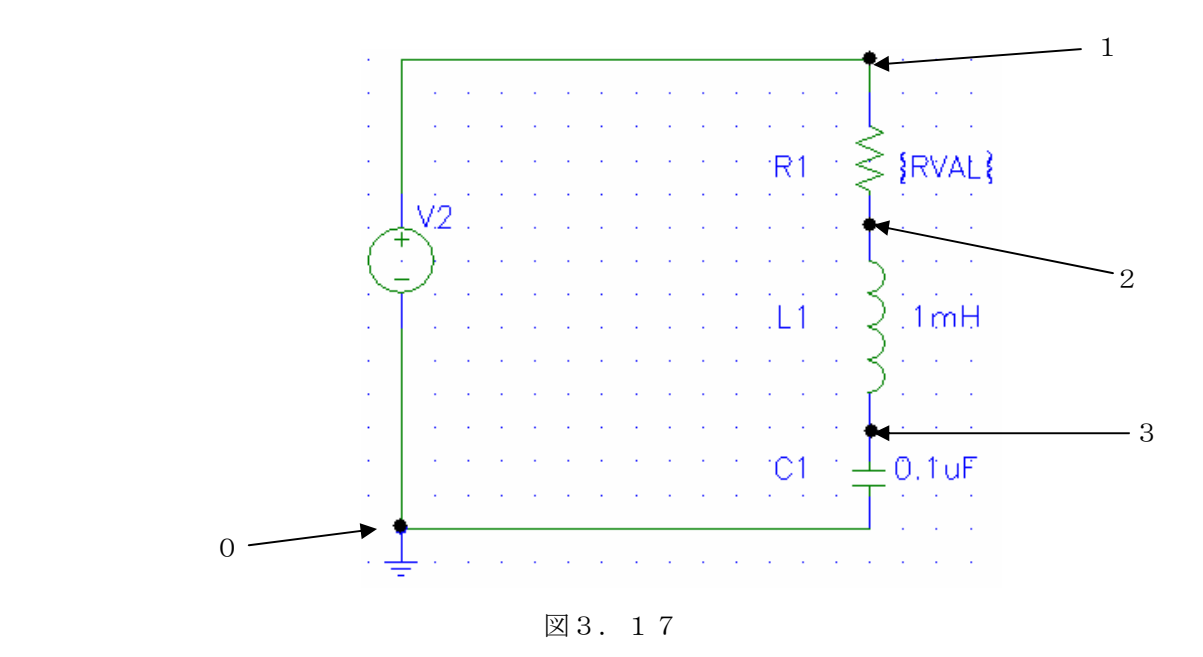

ネットリストの印刷は、"3.3.7 ネットリストの整理・印刷"で行いますので、ネットリ ス トの確認が終わりましたらワードパッドを終了します。右上にある閉じるボタン×を押します。(または、 「ファイル(F)」の中の「ワードパッドの終了(X)」をクリックします。)

3.3 シミュレーションとグラフ表示

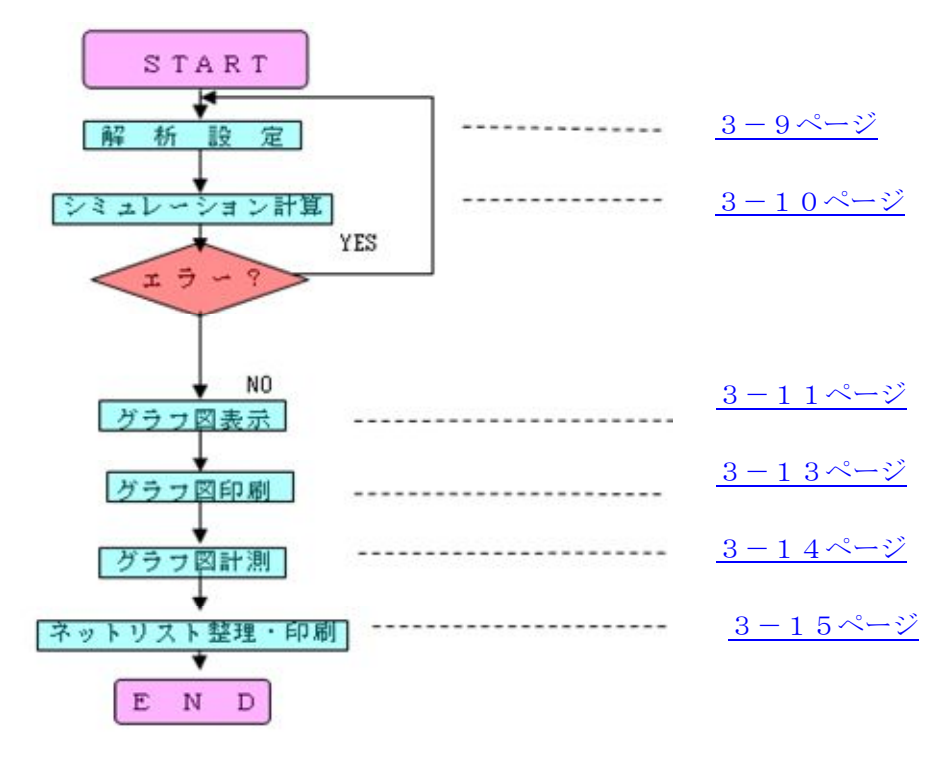

図3.18 解析・グラフ図表示のフローチャート

- 3.3.1 解析(シミュレーション)設定
	- ここでは、シミュレーションのための解析設定を行います。
	- (1)図3.19のアイコンをクリック(または、Schematicsの「解析 (A)」の中の「設定(T)」をクリック)すると、図3.20のような ダイアログボックスが表示されます。この回路では、AC解析を行い、 変数を扱うので、ACスイープとパラメトリック(P)の実行の□の①、 ②の所に、図3.20のようにクリックで印を付けます。 図3.19

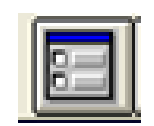

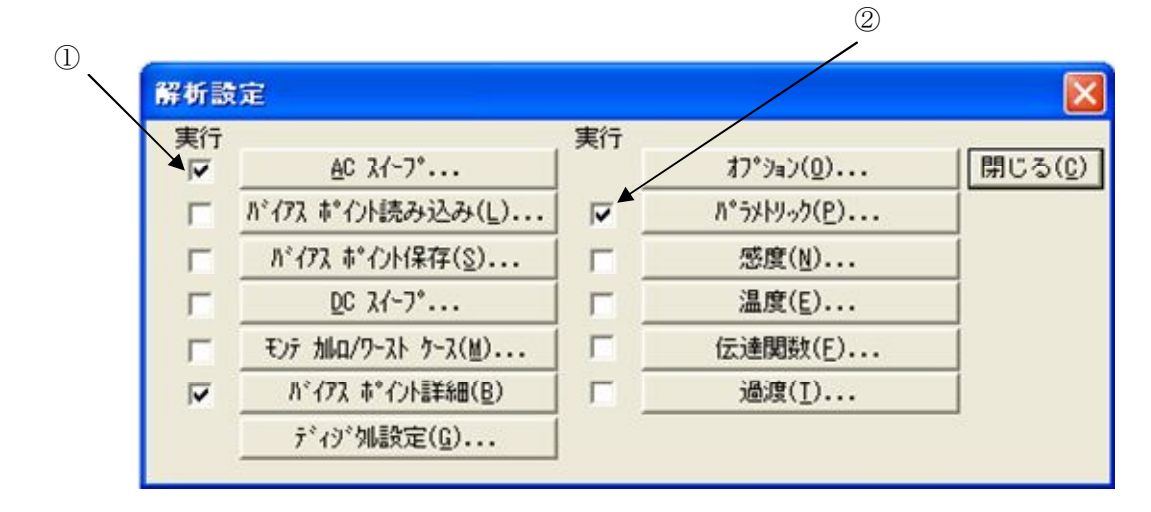

図3.20

- (2)次に、図3.20のACスイープをクリッ クして図3.21のようなダイアログボッ クスを表示します。この場合ACスイープ種 類は、線形なのでここではこのままでいいで す。スイープ・変数は、図3.21のようにポ イント総数800、開始周波数は14k、終了 周波数は18kと入力していきます。 これは、周波数14kHzから18kHzの間を 800ポイントに分けて解析することを設定 します。
- (3) 次に図3. 20のパラメトリック(P)を クリックして図3.22のようなダイ アログボックスを表示します。この場合、 スイープ変数種類はグローバル・パラメ ータなので、①の場所でクリックします。 ① スイープ種類は値のリスト(U)なので、② の場所でクリックします。次に名前は、 RVALと入力し、値(V):の所に4.7、10、47を それぞれスペースを空け入力していき、 入力し終わったらOKをクリックします。 ②
- (4)すべて入力し終わったら、図3.20に 戻るので、閉じる(C)をクリックします。

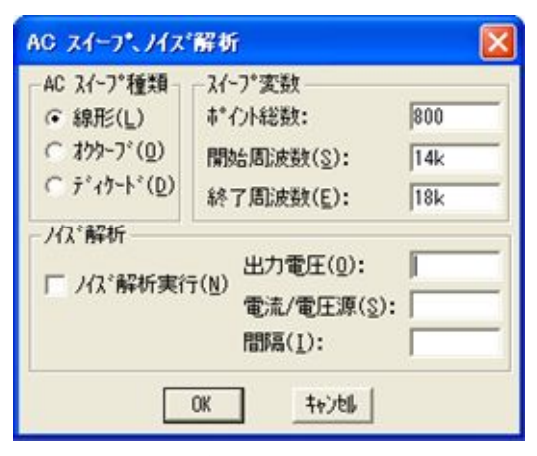

図3.21

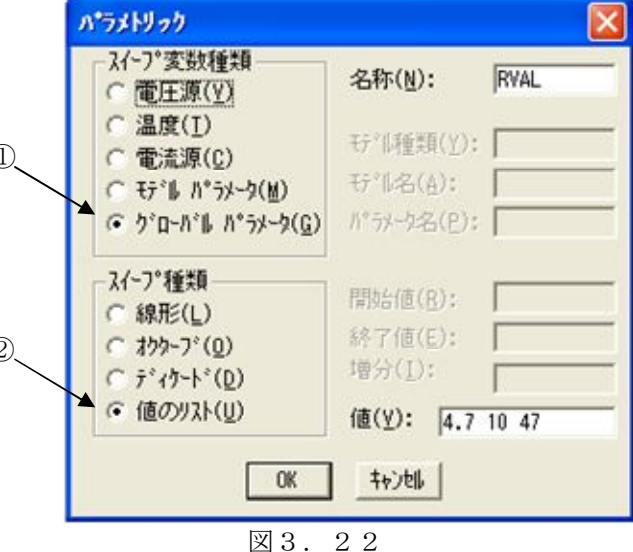

#### 3.3.2 シミュレーション計算

シミュレーションを行います。図3.23をクリック(または、「解析(A)」の中の「シミュレーシ ョン(S)」をクリック)します。すると図3.24のようなPSpiceのウインドウが開かれ、シミュレー ションが開始されます。ここでエラーがでた場合、シミュレーションは実行されず、エラーの内容がOUT ファイルに書き込まれるので、PSpiceを終了しSchematicsの「解析(A)」の中の「出力検証(O)」をクリ ックし、エラーの内容を見ます。そして、修正した後にもう一度シミュレーションを行います。エラーが でなかったら、シミュレーションが終わった後にProbeが自動的に起動します。

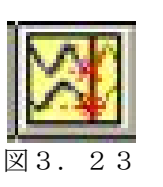

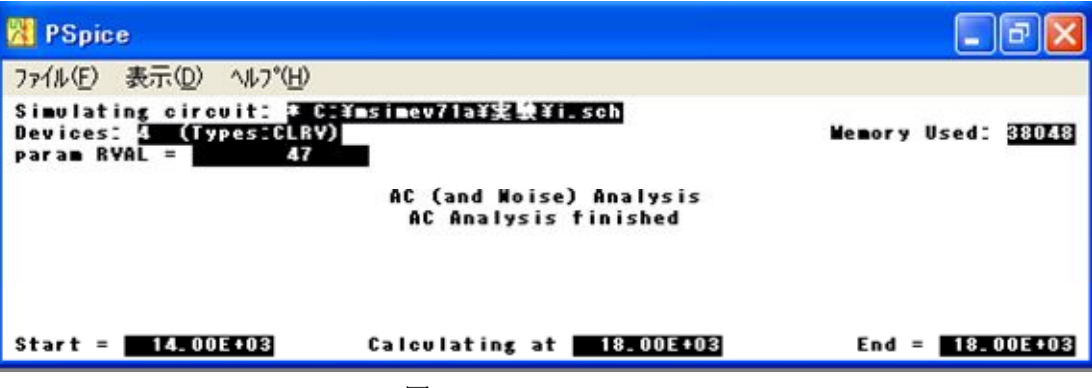

#### 3.3.3 グラフ図表示

Probeが起動すると図3.25のようなダイアログボックスが表示されます。そこで、セクション 選択のダイアログボックスの中から全部(A)をクリックします。これは抵抗Rが4.7、10、47のときの すべ てのグラフを表示させることを表しています。そして、OKをクリックします。すると、Probe (グラフ図 表示)のウィンドウが表れます。 Probeの「波形(T)」の中の「表示(A)」をクリックす ると、図3.2 6のようなダイアログボックスが表示されます。ここではR1を流れる回路電流Iの共 振特性を見たいの でI(R1)をクリックしてOKをクリックします。これでグラフ図が表示されま す。

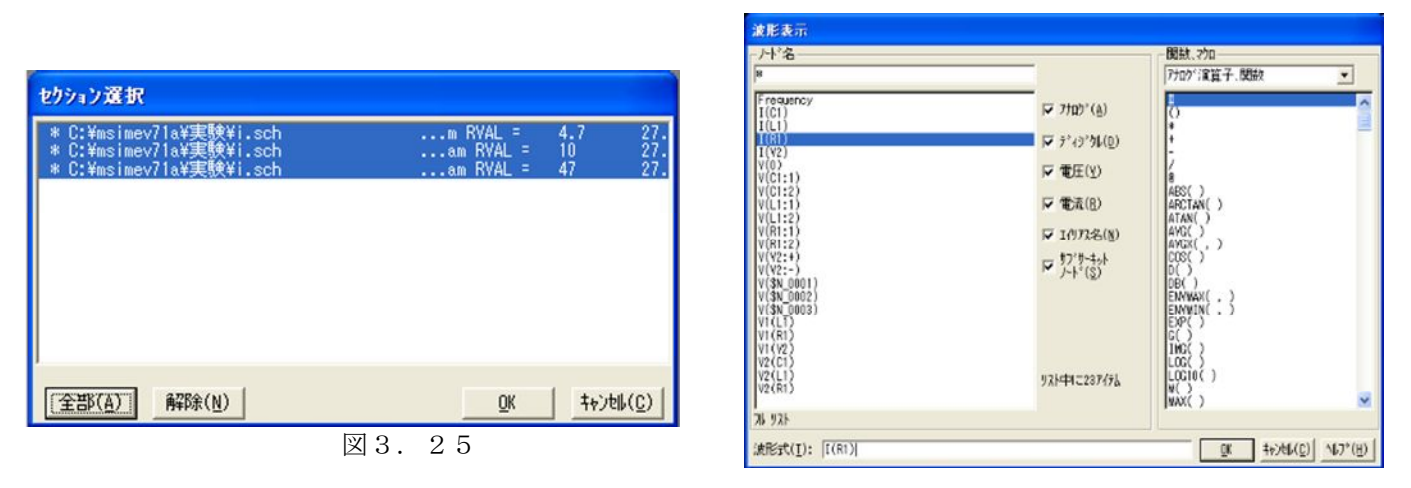

《波形表示について》

 このデザイン・センタでは波形表示させるのに、上記で説明したProbeの波形メニューを使用し表示 させる方法と、その他にSchematicsのマーカメニューを用いても表示させることができます。

 マーカとは、オシロスコープのプローブのように回路図中の観測したい箇所に配置することにより、 電圧、電流波形を観測することができます。以下のコマンドにより、単数あるいは複数のマーカを回路 図中に配置することができます。Probeが動作している場合には、個々のマーカが配置される度に対応 する波形がProbeで表示されます。 付録にマーカの使い方の例を示します(4-1参照)。

- 電圧/レベルマーカ(V) ネットの電圧またはデジタル信号を表示します。このマーカは配線も しくはピンに配置しなければなりません。
- 電位差マーカ(D) 2ネット間の電圧を表示します。このため電位差マーカは、"+"と"-"の 各々のノードに配置する一対のマーカにより構成されています。個々の マーカは配線もしくはピンに配置しなければなりません。
- ピン流入電流(C) PSpiceの(バイポーラ・トランジスタ、MOSFET、JFET、GaAs MESFET等 の) 3端子あるいは4端子素子の端子に流れ込む電流、または(抵抗、コ ンデンサ、ダイオード等の)2端子素子を流れる電流を表示します。これ 以外の種類のデバイスに配置された場合は、警告メッセージが表示され マーカは無視されます。
- 全部解除(L) 全回路図ページ中の全マーカを削除します。
- 全部表示(S) 全回路図ページ中の全マーカに対応した波形をProbe表示します。
- 選択表示(H) 選択されているマーカに対応した波形をProbe表示します。

マーカは演習で使用しますのでわからないことがあったら、このページを参照してください。

#### 3.3.4 グラフの整理

 とりあえずグラフ表示できたと思いますが、波形が画面全体に表示されていないので大変見にく いと思います。そのため、ここでは見やすく分かりやすいグラフ表示に適した設定を行います。

(1)グラフ図の領域指定

Probeの「プロット(P)」の中の「X軸設定」をクリックすると、図3.27のようなダイア ログボックスが表示されます。データ範囲を任意に入力するため「ユーザ定義(U)」の左側の○ 上でクリックします。このグラフ図は14kHz~18kHzまで測定しているので、①の場所でクリッ クし、入力できるようにしておき14kHz、②では18kHzとなるように書き直します。次に、スケー ルを線形にしたいので③の場所でクリックします。すべて入力し終わったらOKをクリックしま す。すると、グラフ図が画面全体に表示されます。

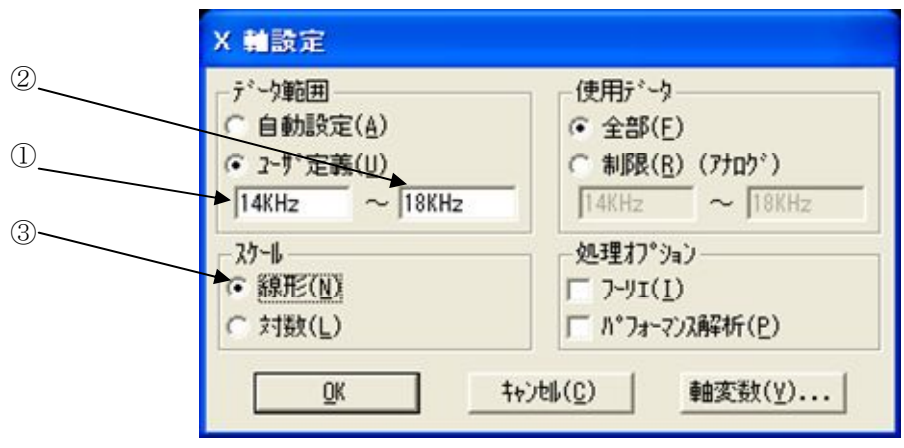

図3.27

(2)テキスト添付

 図3.28のアイコンをクリック(または、Probeの「ツール(O)」の中の「ラベル(L)」 をクリック)すると図3.29のようになるので、「テキスト(T)」をクリックします。する と図3.30のようなダイアログボックスが表示されるので、R=4.7と入力しOKをクリッ クすると、マウスのポインタがテキストに変化するので図3.31のように配置します。次 に矢印をつけるので、Probeの「ツール(O)」の中の「ラベル(L)」をクリックして「矢印 (A)」をクリックします。するとマウスのポインタが鉛筆のマークに変化するので、R=4.7の 数字の右側でクリックして始点を決め、終点をクリックします。この矢印は何度でも書き直 しすることができます。もし間違えて書き直しをしたいときには、矢印の上でクリック(こ の時、矢印は赤くなる)し、<Delete>キーを押すと消去されます。同様にR=10、R=47もラベル と矢印をつけます。

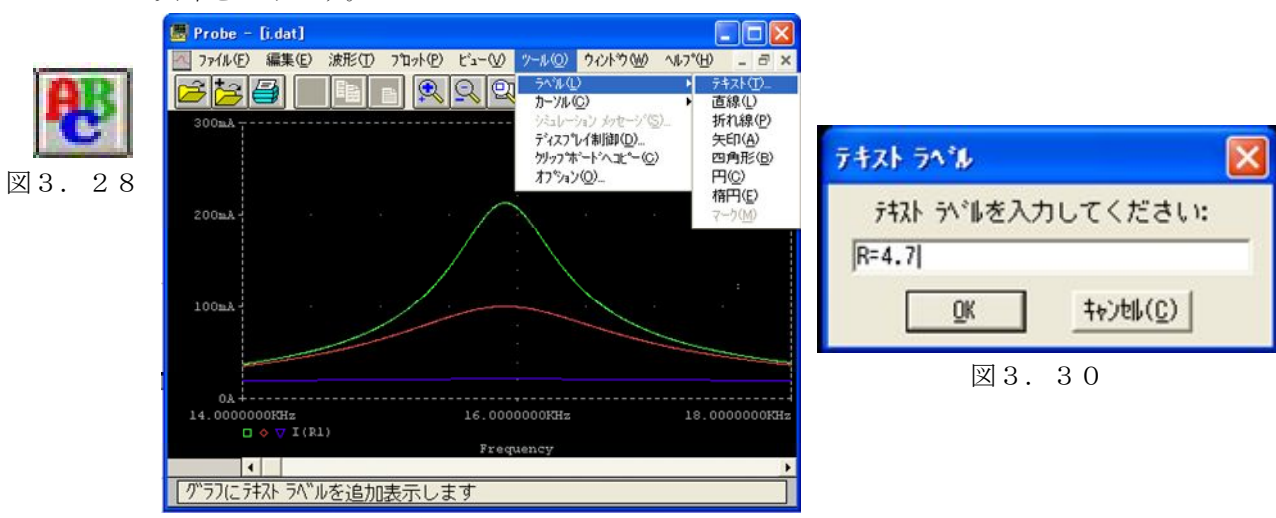

図3.29

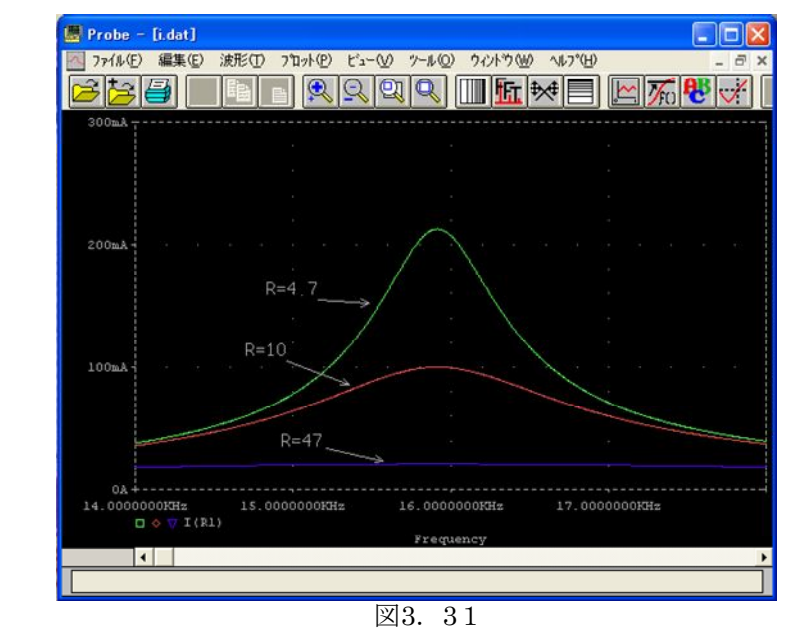

3.3.5 グラフ図印刷

作成したグラフに今日の日付け、自分の学籍番号、名前を入力して印刷を行います。

 (1)図3.28のアイコンをクリック(または、 Probeの「ツール(0)」の中の「ラベル(L)」 をクリックし、「テキスト(T)」をクリック) します。そうすると、図3.32のようなダイ アログボックスが表示されるので、今日の日付 け、自分の学籍番号、名前を入力します。

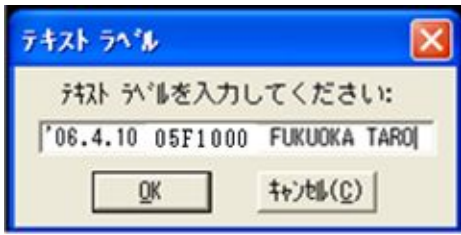

図3.32

(例:'06.4.10 05F1000 FUKUOKA TARO)

入力し終わったら、OKをクリックします。マウスのポインタがテキストに変化しているの で、適当な位置でクリックして配置します。

(2)印刷を行います。図3.33のアイコンをクリックし印刷します。

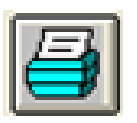

図3.33

#### 3.3.6 グラフ図の計測

ここでは共振周波数f。と、半値幅Lfをシミュレーション結果から読み取る作業を行います。

 (1)ピーク値計算 共振曲線のピーク電流はI=V/Rより求められ、

ピーク電流 *I* = 1/4.7≒0.21 = 21×10[mA]

となります。この値の1/√2が、いくらになるか求めます。

 $I/\sqrt{2} = (21 \times 10)/\sqrt{2} = 15 \times 10$ [*mA*]

(2)カーソル表示

図3. 34のアイコンをクリック (または、Probeの「ツール(0)」の中の「カーソル(C)」をクリ ックして、「表示(D)」をクリック)します。すると、図3.35のような座標を表示するProbeカーソ ルとカーソルが表示されます。カーソルには実線と点線の2種類があり、実線はマウスの左ドラッグ、 点線はマウスの右ドラッグで移動します。ProbeカーソルのA1=は実線の交点の座標で、A2=は点線の 交点の座標です。dif=はA1とA2の座標の差を表しています。

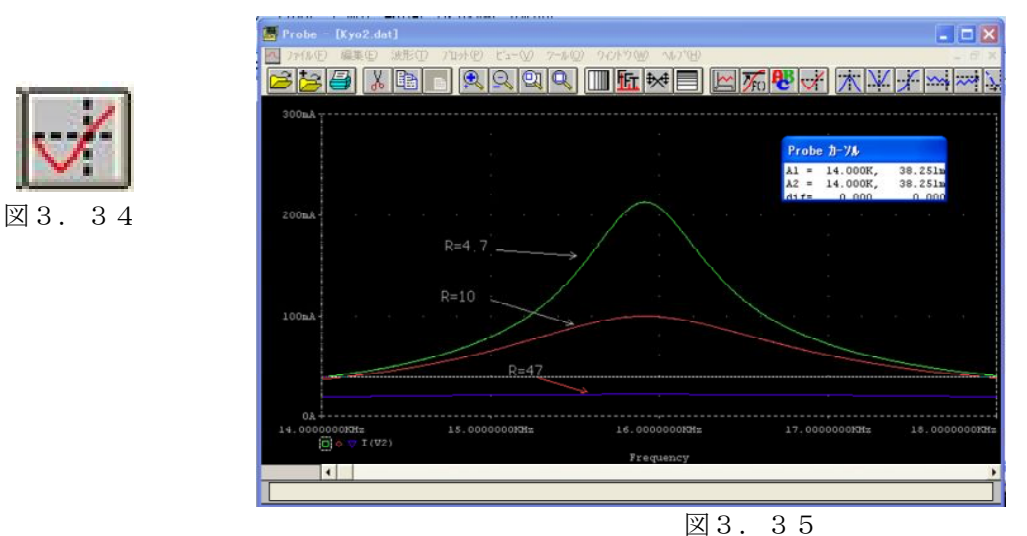

(3)定量

 マウスを左ドラッグして移動させ、点線を 共振曲線のピーク点にあわせます。(①のア イコンをクリックすると簡単にできます。) すると点線の交点での座標A1(X,Y)=(15.917 [kHz]、212.763[mA])が表示されています。そ の後、マウスを右ドラッグして

$$
\textcircled{\scriptsize{1}}
$$

$$
Y = I / \sqrt{2} = 15 \times 10 [mA]
$$

 になるべく近づくように共振曲線の左側に 移動させ、Y=15×10の時のX値を読み取ります。 図3. 36では、Y=15×10の時X=15.544[kHz] と読めます。すなわち、半値幅の下側の周波数  $f_1$ は、

 $f_1 = 15.544$  [kHz]  $\boxtimes 3.36$ であります。

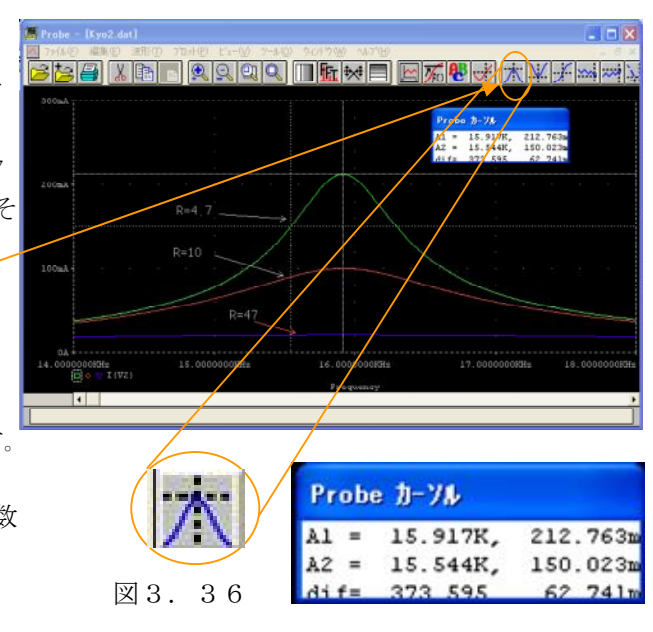

さらに、マウスを動かし共振曲線の左半分側で、

 $Y = I/\sqrt{2} = 15 \times 10^{7}$ [*mA*]

 になるべく近づけたときのX値を読み取ります。 図3.37では、Y=15×10の時X=16.294[kHz]と 読めます。すなわち、半値幅の上側の周波数f。は、

 $f_2 = 16.294$  [*kHz*] であります。

(4)計算

計測し終わったら、Af=f2-f1とQ=f0/Afを求めます。 (この場合ピーク点の共振周波数がfoなのでfo= 15.917[kHz]) ここで、P.3-2の理論値と比較してみましょう。  $Q = 15.917[kHz]/0.750[kHz] \approx 21.2$  $\Delta f = 16.294[kHz] - 15.544[kHz] = 0.750[kHz]$ 

計測・計算が終わったら、Probe、PSpiceを閉じ、Schematicsだけを表示させます。

#### 3.3.7 ネットリストの整理・印刷

シミュレーションを行った回路図のネットリストを整理して印刷を行います。

 (1)ネットリストを印刷するときに、回路の結線情報だけでなく解析情報も 必要なので、ここではOUTファイルにある解析情報をネットリストに 貼り付けます。まず、Schematicsの「解析(A)」の中の「出力検証(O)」 をクリックします。すると図3.38のようなファイルが表示されます。

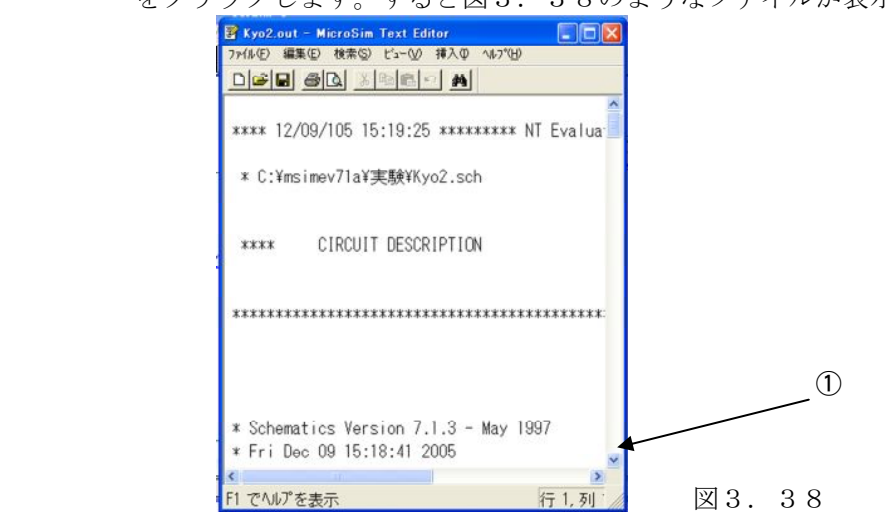

 カーソルを図3.38の①の位置に移動させ、クリックすることによって、スクロールできます。 図3.39のようになるまでスクロールします。次に、図3.39の②の位置から③の位置までドラ ッグし、その後、OUTファイルの「編集(E)」の中の「コピー(C)」をクリックします。

 コピーした後にOUTファイルの「ファイル(F)」の中の「ワードパッドの終了(X)」をクリックし、 OUTファイルを閉じます。そして、Schematicsの「解析(A)」の中の「ネットリスト検証(N)」をクリックし て、図3.40のようなネットリストを開き、④の場所でクリックして、先程コピーした解析情報を貼り 付ける場所の指定を行います。そしたら、ワードパッドの「編集(E)」の中の「貼り付け(P)」をクリック して貼り付けます。

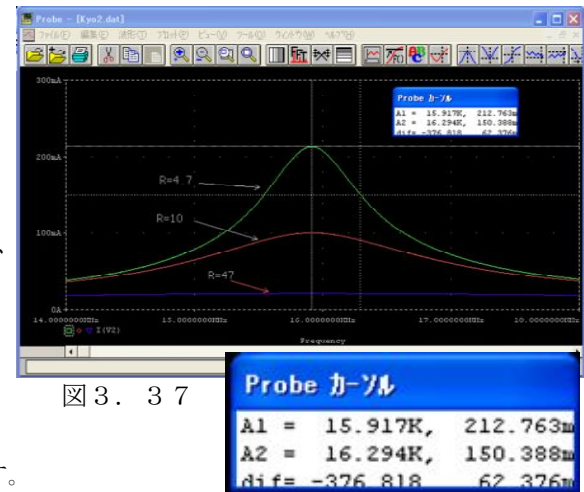

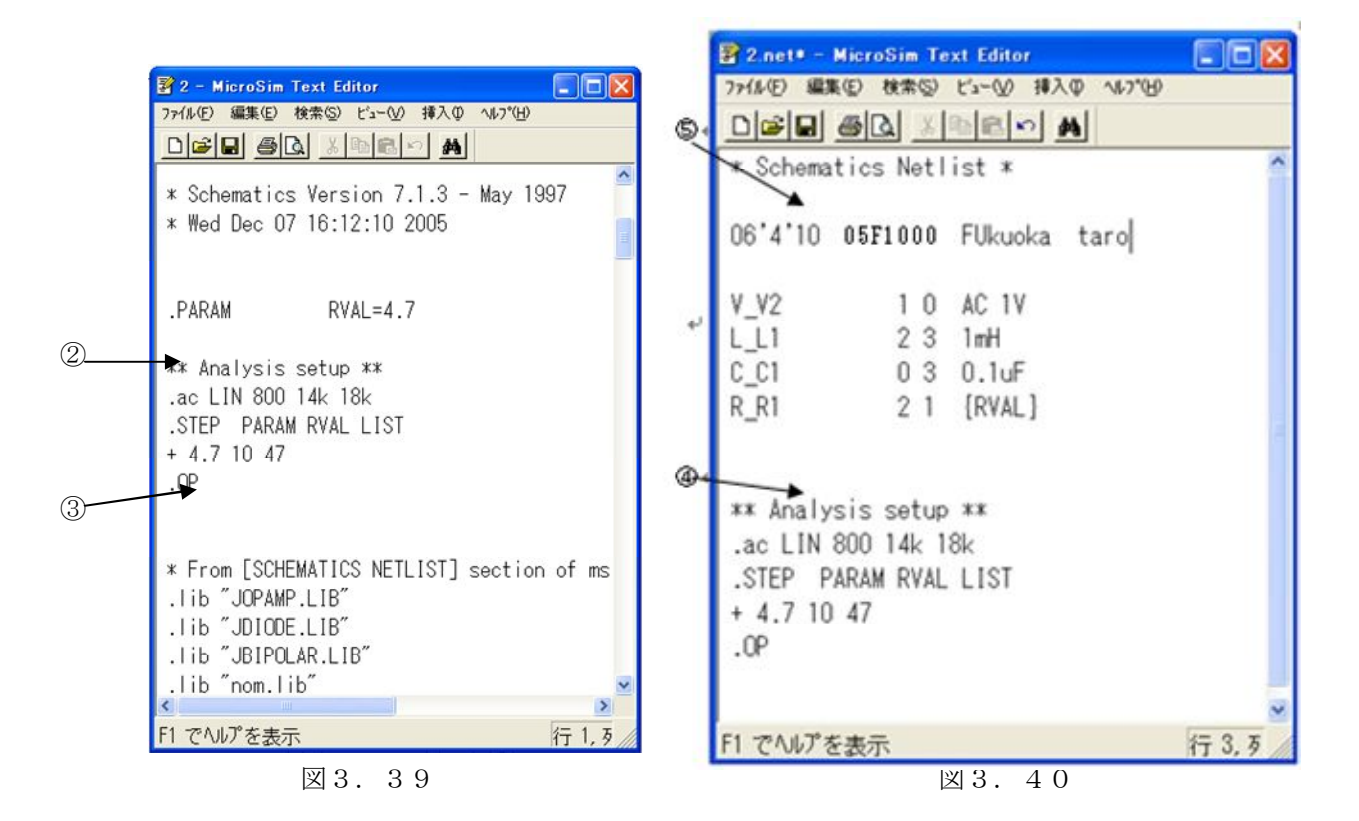

 (2)開いているネットリストを、今日の日付け、自分の学籍番号、名前を入力して印刷します。図3. 40の⑤の場所にマウスのポインタを持っていき、クリックするとその場所からキーボードで入 力できるようになるので、今日の日付け、自分の学籍番号、名前を入力します。

(例:'06.4.10 05F1000 FUKUOKA TARO)

 その後、ネットリストを印刷します。ワードパッドの「ファイル(F)」の中の「印刷(P)」をクリ ックします。クリックした後、キャンセルをクリックすると印刷は中止されます。印刷終了後、閉じ るボタン×を押し(または、ネットリストの「ファイル(F)」の中の「ワードパッドの終了(X)」 をクリック)ネットリストを閉じます。その後、ネットリストを保存するかどうかきいてきますが、 いいえ(N)をクリックします。Schematicsのウインドウに戻ったら、図3.41のアイコンをクリッ ク(または、「ファイル(F)」の中から「新規作成(N)」をクリック)して回路図を消します。

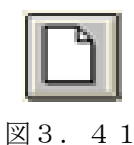

以上で、デザイン・センタの説明は終わりです。後は各自演習課題に進んで下さい。

付録1 マーカの使い方

(例)直列共振回路

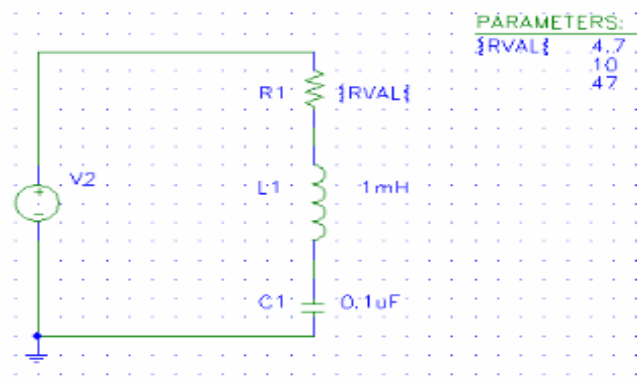

回路図 R1 を流れる回路電流 I の共振特性を観測してみよう。

「マーカ(M)」内の「ピン流入電流(C)」をクリックします。

 これにより、カーソルがマーカシンボルにかわりマウスの動きに連動して移動します。このシンボ ルを下図のように抵抗 R1 の端子のピン先に移動しクリックしてください。

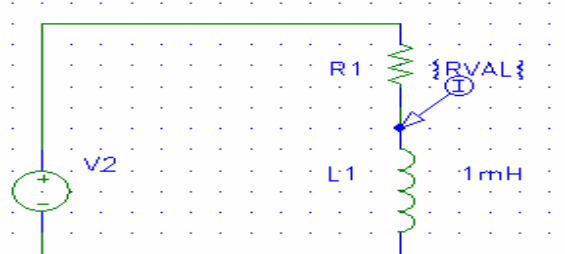

下図のように Probe ウィンドウに R1 を流れる回路電流 I の共振特性がトレースされます。

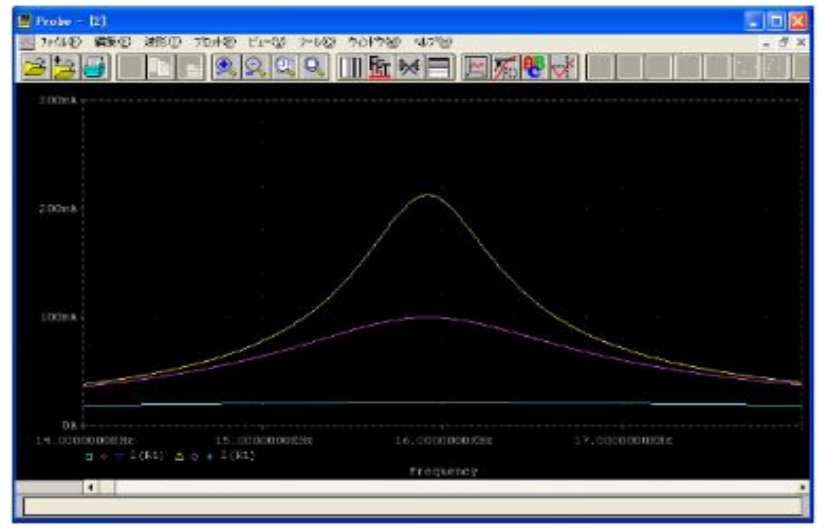

# 付録2 エラーの発生例とその処置法

- 1.ERROR--Must be monotonically increasing or decreasing. リスト値を、単調に増加するかまたは減少するかにしないとエラーとなります。 (例)11.5k 1.88k 15.9k はエラーとなります。そこで、 1.88k 11.5k 15.9k か、または 15.9k 11.5k 1.88k と改めます。
- 2.シミュレーションエラー ERROR----Param name. PARAMETERSダイアログボックス(マニュアルp3-6,3.13図)において、 NAME1={RVAL}は誤り、NAME1=RVAL と書かないとエラーとなります。
- 3.シミュレーションエラー ERROR--Undefined parameter,RVAe. 解析設定のパラメトリックの名称スペルと、PARAMETERSのNAME1スペルが不一致のときエラーとなります。 (例)解析設定 パラメトリック 名称=RVAe が PARAMETERSのNAME1=RVAL と不一致。

4.シミュレーション結果? 電源のパルス波形の設定ミス。 (例)0 100mV 100us 1us 1us 400us 800us を、 0 100mV 100us 1us 400us 800us とすると、 シミュレーションは実行されますが、正常なシミュレーション結果とはなりません。

#### 5.ERROR--Model D1S2186 used by D\_D2 is undefined.

 日本製のダイオードやトランジスタを使用する場合は、次のようにライブラリを設定します。 解析(A) → ライブラリ&インクルードファイル(L) → 参照(B) → ローカルデイスク(C) → msimev71a → lib → JDIODE または JBIPOLAR を選択 → 開く(O) → ライブラリ追加(B)\*  $\rightarrow$  OK

以上

用語集

#### ●WindowsXP

 マイクロソフト社による、Windows98/MeおよびWindows2000の後継OSのこと。XPはexperience(経験、体 験)を意味している。2001年10月(日本語版は11月)に発売されている。安定度の高いWindows2000に、Wind ows98/Meの使い勝手や周辺機器との互換性の高さを組み込んだものとなっている。個人および家庭用の「H ome Edition」、企業および開発者向けの「Professional」の2種類があり、さらに「Professional」については 32ビット版と64ビット版の2パッケージが用意されている。

●デザインセンタ

Windows上において、回路図作成から回路シミュレーション、波形表示を行えるプログラムです。

#### ●Schematics

Windowsで動作するグラフィックスによる回路図エディタです。デザインセンタに装備されているシンボ ルライブラリを用いて回路図を作成することができます。

#### ●**PSpice**

アナログおよびアナログ/デジタル混在回路のシミュレータです。

●Probe

PSpiceのシミュレーション結果を、観測、操作するグラフィックスの波形アナライザです。

索引

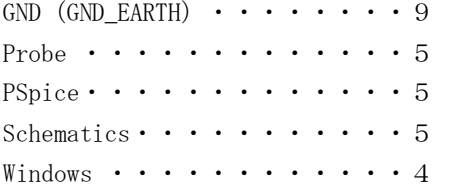

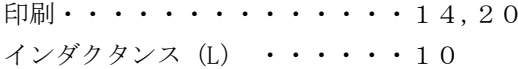

#### \*\*\*か行\*\*\*

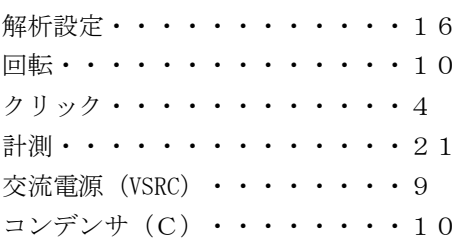

#### \*\*\*さ行\*\*\*

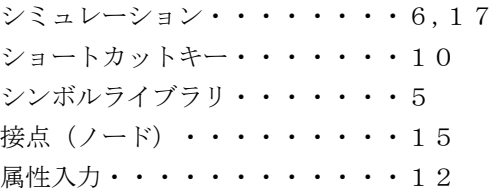

#### \*\*\*た行\*\*\*

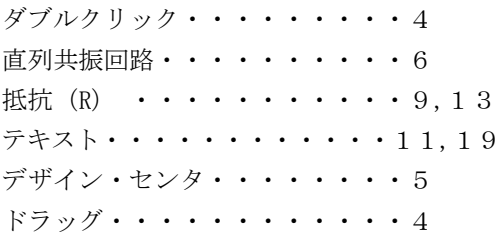

 英 数 字 項 目 \*\*\*な行\*\*\* ネットリスト・・・・・・・・・・15 \*\*\*は行\*\*\* 配線・・・・・・・・・・・・・・1  $0$ 配線チェック・・・・・・・・・・12 Schematics・・・・・・・・・・・5 パーツ配置・・・・・・・・・・・9 Windows ・・・・・・・・・・・・4 パラメータ(PARAM) ・・・・・・・9 パラメトリック・・・・・・・・・・17 和 文 項 目 **New York Street Street Street Street Street Street Street Street Street Street Street Street Street Street Street Street Street Street Street Street Street Street Street Street Street Street Street Street Street** \*\*\*あ行\*\*\* オオンタ ポインタ (マウスポインタ) ・・・4 \*\*\*ま行\*\*\*  $\n *z* - *j* \cdot \cdots \cdot \cdots \cdot \cdots \cdot \cdot \cdot 18$ マウス・・・・・・・・・・・・・・4 \* \*\*わ行\*\*\* ワードパッド・・・・・・・・・・・23